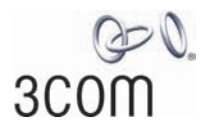

# **OfficeConnect**®

User Guide **OfficeConnect ADSL Wireless 54Mbps 11g Firewall Router**

Model WL-552

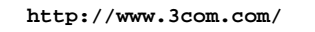

Part No. DUA100A-72AAA02 Published February 2006

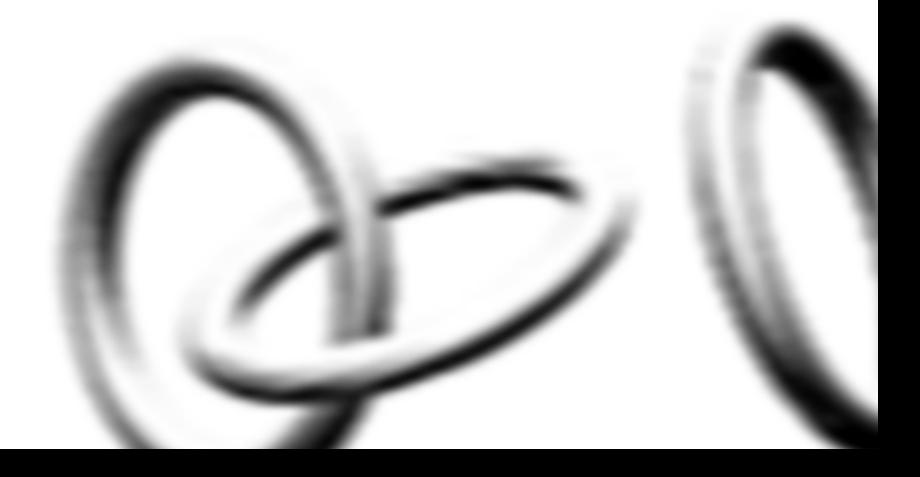

#### **3Com Corporation 350 Campus Drive, Marlborough, MA USA 01752-3064**

Copyright © 2004, 2005, 2006, 3Com Corporation. All rights reserved. No part of this documentation may be reproduced in any form or by any means or used to make any derivative work (such as translation, transformation, or adaptation) without written permission from 3Com Corporation.

3Com Corporation reserves the right to revise this documentation and to make changes in content from time to time without obligation on the part of 3Com Corporation to provide notification of such revision or change.

3Com Corporation provides this documentation without warranty, term, or condition of any kind, either implied or expressed, including, but not limited to, the implied warranties, terms or conditions of merchantability, satisfactory quality, and fitness for a particular purpose. 3Com may make improvements or changes in the product(s) and/or the program(s) described in this documentation at any time.

If there is any software on removable media described in this documentation, it is furnished under a license agreement included with the product as a separate document, in the hard copy documentation, or on the removable media in a directory file named LICENSE.TXT or !LICENSE.TXT. If you are unable to locate a copy, please contact 3Com and a copy will be provided to you.

#### **UNITED STATES GOVERNMENT LEGEND**

*If you are a United States government agency, then this documentation and the software described herein are provided to you subject to the following:* 

All technical data and computer software are commercial in nature and developed solely at private expense. Software is delivered as "Commercial Computer Software" as defined in DFARS 252.227-7014 (June 1995) or as a "commercial item" as defined in FAR 2.101(a) and as such is provided with only such rights as are provided in 3Com's standard commercial license for the Software. Technical data is provided with limited rights only as provided in DFAR 252.227-7015 (Nov 1995) or FAR 52.227-14 (June 1987), whichever is applicable. You agree not to remove or deface any portion of any legend provided on any licensed program or documentation contained in, or delivered to you in conjunction with, this User Guide.

Unless otherwise indicated, 3Com registered trademarks are registered in the United States and may or may not be registered in other countries.

3Com, and the 3Com logo are registered trademarks of 3Com Corporation.

Intel and Pentium are registered trademarks of Intel Corporation. Microsoft, MS-DOS, Windows, and Windows NT are registered trademarks of Microsoft Corporation. Novell and NetWare are registered trademarks of Novell, Inc. UNIX is a registered trademark in the United States and other countries, licensed exclusively through X/Open Company, Ltd.

Netscape Navigator is a registered trademark of Netscape Communications.

JavaScript is a trademark of Sun Microsystems

Wi-Fi and the Wi-Fi logo are registered trademarks of the WI-Fi Alliance.

IEEE and 802 are trademarks of the Institute of Electrical and Electronics Engineers, Inc.

All other company and product names may be trademarks of the respective companies with which they are associated.

#### **ENVIRONMENTAL STATEMENT**

It is the policy of 3Com Corporation to be environmentally-friendly in all operations. To uphold our policy, we are committed to:

Establishing environmental performance standards that comply with national legislation and regulations.

Conserving energy, materials and natural resources in all operations.

Reducing the waste generated by all operations. Ensuring that all waste conforms to recognized environmental standards. Maximizing the recyclable and reusable content of all products.

Ensuring that all products can be recycled, reused and disposed of safely.

Ensuring that all products are labelled according to recognized environmental standards.

Improving our environmental record on a continual basis.

#### **End of Life Statement**

3Com processes allow for the recovery, reclamation and safe disposal of all end-of-life electronic components.

#### **Regulated Materials Statement**

3Com products do not contain any hazardous or ozone-depleting material.

#### **Environmental Statement about the Documentation**

The documentation for this product is printed on paper that comes from sustainable, managed forests; it is fully biodegradable and recyclable, and is completely chlorine-free. The varnish is environmentally-friendly, and the inks are vegetable-based with a low heavy-metal content.

# **CONTENTS**

## **ABOUT THIS GUIDE**

Naming Convention 7 Conventions 8 Feedback About This User Guide 8 Related Documentation 9

#### **INTRODUCING THE ROUTER**

OfficeConnect ADSL Wireless 11g Firewall Router 11 Router Advantages 13 Package Contents 13 Minimum System and Component Requirements 14 Physical Features 14

#### **INSTALLING THE ROUTER**

Introduction 17 Safety Information 17 Positioning the Router 17 Using the Rubber Feet 18 Powering Up the Router 18 Connecting the Router 18

#### **SETTING UP YOUR COMPUTERS**

Obtaining an IP Address Automatically 23 Windows 2000 23 Windows XP 25 Windows 98/ME 25 Macintosh 25 Disabling PPPoE and PPTP Client Software 26 Disabling Web Proxy 26

### **RUNNING THE SETUP WIZARD**

Accessing the Setup Wizard 27 Setup Wizard - Change Password 30 Setup Wizard - Time and Time Zone 30 Setup Wizard - Connection Type 31 Setup Wizard - LAN Settings 36 Setup Wizard - Wireless Settings 37 Setup Wizard - Configuration Summary 38

#### **CONFIGURING THE ROUTER**

Navigating Through the Router Configuration Pages 39 Main Menu 39 Welcome Screen 39 Status 39 LAN Settings 40 LAN Settings 40 DHCP Clients List 41 Wireless Settings 43 Configuration 44 Encryption 45 Connection Control 50 Client List 51 WDS Settings 51 Advance 52 Profile 53 Internet Settings 54 ATM PVC 54 DNS 65 Hostname & Clone MAC address 66 Firewall 67 SPI 67 Special Applications 71 Virtual Servers 72 DMZ 73 Schedule Rule 74 PC Privileges 75

URL Filter 77 Server Control 79 Quality of Service 81 QoS Settings 81 Traffic Mapping 81 Traffic Statistics 82 Advanced 83 Security 83 Static Routes 86 RIP 87 DDNS 88 SNMP 90 Syslog 91 Proxy ARP 92 System Tools 93 Restart Router 93 Configuration 93 Upgrade 94 Time Zone 95 Ping 96 Traceroute 97 DNS Lookup 98 Status and Logs 99 Status 99 ADSL Status 99 ATM PVC Status 100 Routing Table 100 Logs 101 Support/Feedback 102 Support 102 Feedback 102

#### **TROUBLESHOOTING**

Basic Connection Checks 103 Browsing to the Router Configuration Screens 103 Connecting to the Internet 104 Forgotten Password and Reset to Factory Defaults 104

Wireless Networking 105 Recovering from Corrupted Software 107 Frequently Asked Questions 108

### **IP ADDRESSING**

The Internet Protocol Suite 109 Managing the Router over the Network 109 IP Addresses and Subnet Masks 109 How does a Device Obtain an IP Address and Subnet Mask? 111 DHCP Addressing 111 Static Addressing 111 Auto-IP Addressing 111

# **TECHNICAL SPECIFICATIONS**

OfficeConnect ADSL Wireless 11g Firewall Router 113 Standards 115

# **SAFETY INFORMATION**

# **END USER SOFTWARE LICENSE AGREEMENT**

## **OBTAINING SUPPORT FOR YOUR PRODUCT**

Register Your Product 123 Purchase Value-Added Services 123 Troubleshoot Online 124 Access Software Downloads 124 Telephone Technical Support and Repair 124 Contact Us 125

**GLOSSARY**

# **REGULATORY NOTICES**

**INDEX**

# **ABOUT THIS GUIDE**

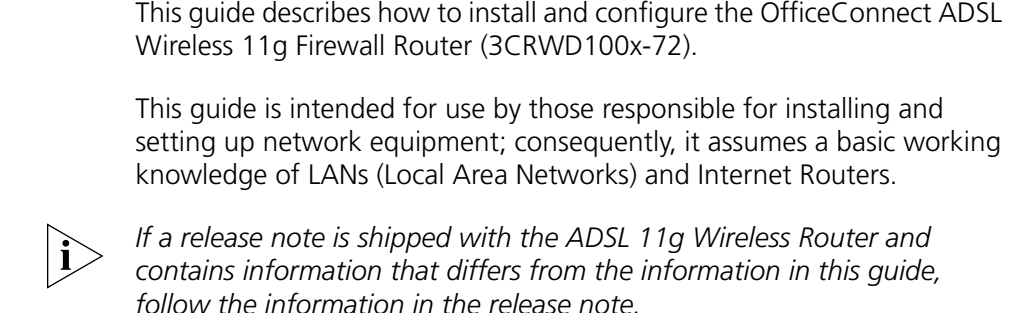

Most user guides and release notes are available in Adobe Acrobat Reader Portable Document Format (PDF) on the 3Com World Wide Web site:

**http://www.3com.com**

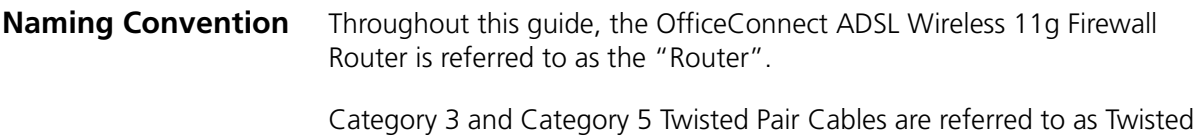

Pair Cables throughout this guide.

**Conventions** Table 1 and Table 2 list conventions that are used throughout this guide.

### **Table 1** Notice Icons

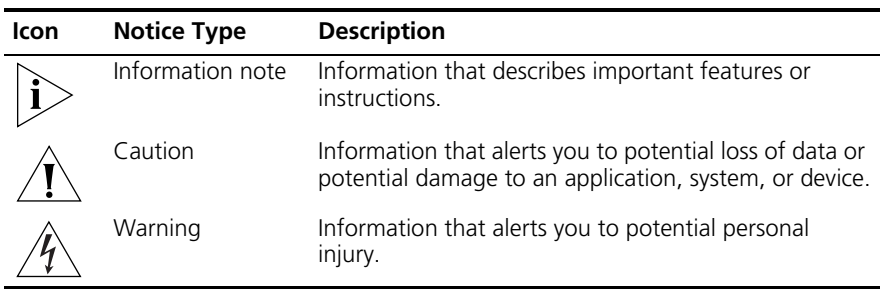

#### **Table 2** Text Conventions

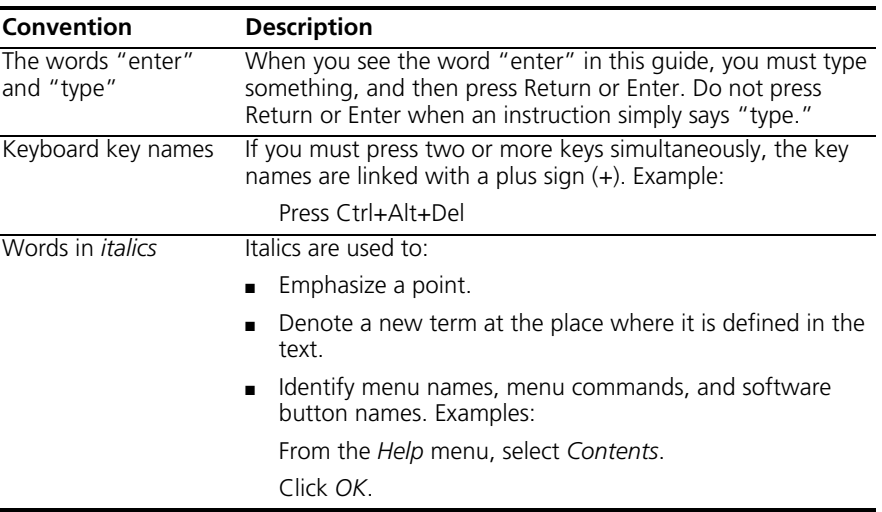

#### **Feedback About This User Guide**

Your suggestions are very important to us. They will help make our documentation more useful to you. Please e-mail comments about this document to 3Com at:

#### **pddtechpubs\_comments@3com.com**

Please include the following information when commenting:

- Document title
- Document part number (on the title page)
- Page number (if appropriate)

Example:

- OfficeConnect ADSL Wireless 11g Firewall Router User Guide
- Part Number DUA100A-72AAA01
- Page 24

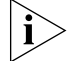

*Do not use this e-mail address for technical support questions. For information about contacting Technical Support, please refer to Appendix C.*

#### **Related Documentation**

In addition to this guide, each Router document set includes one Installation Guide. This guide contains the instructions you need to install and configure your Router.

#### ABOUT THIS GUIDE

# **1 INTRODUCING THE ROUTER**

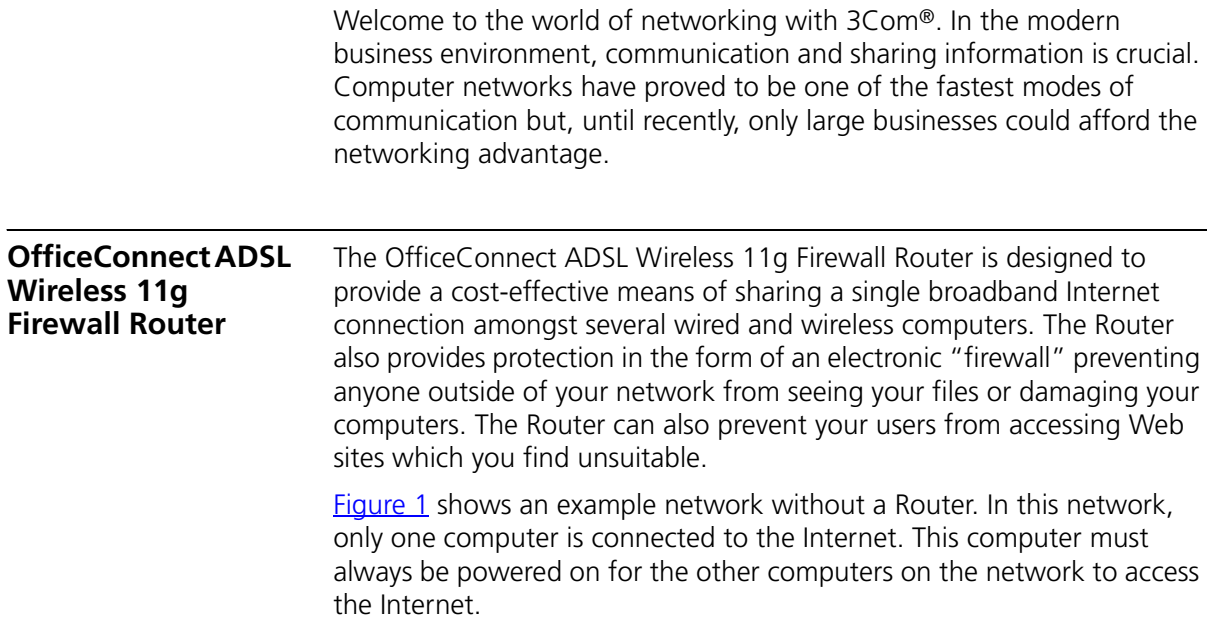

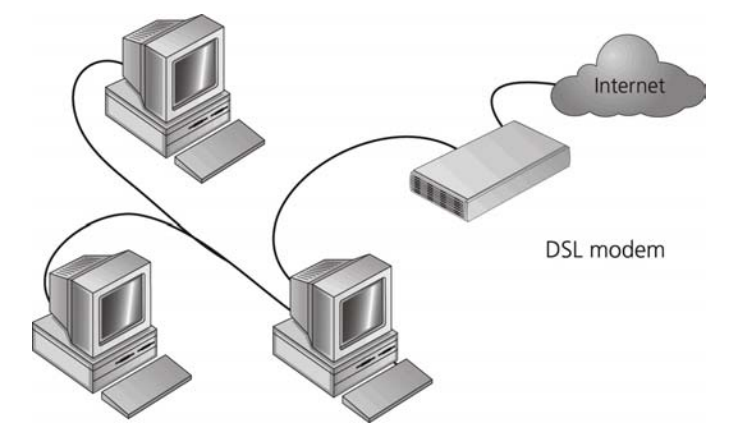

**Figure 1** Example Network Without a Router

When you use the Router in your network (**Figure 2**), it becomes your connection to the Internet. Connections can be made directly to the Router, or to an OfficeConnect Switch or Hub, expanding the number of computers you can have in your network.

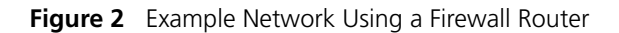

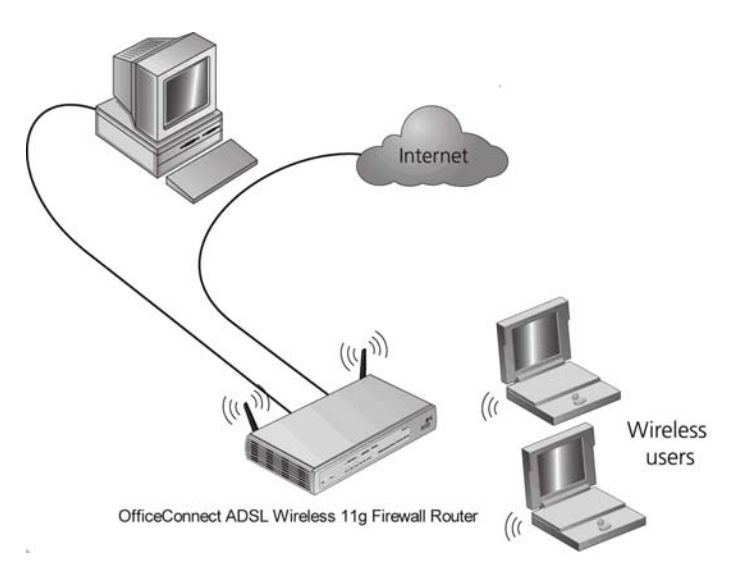

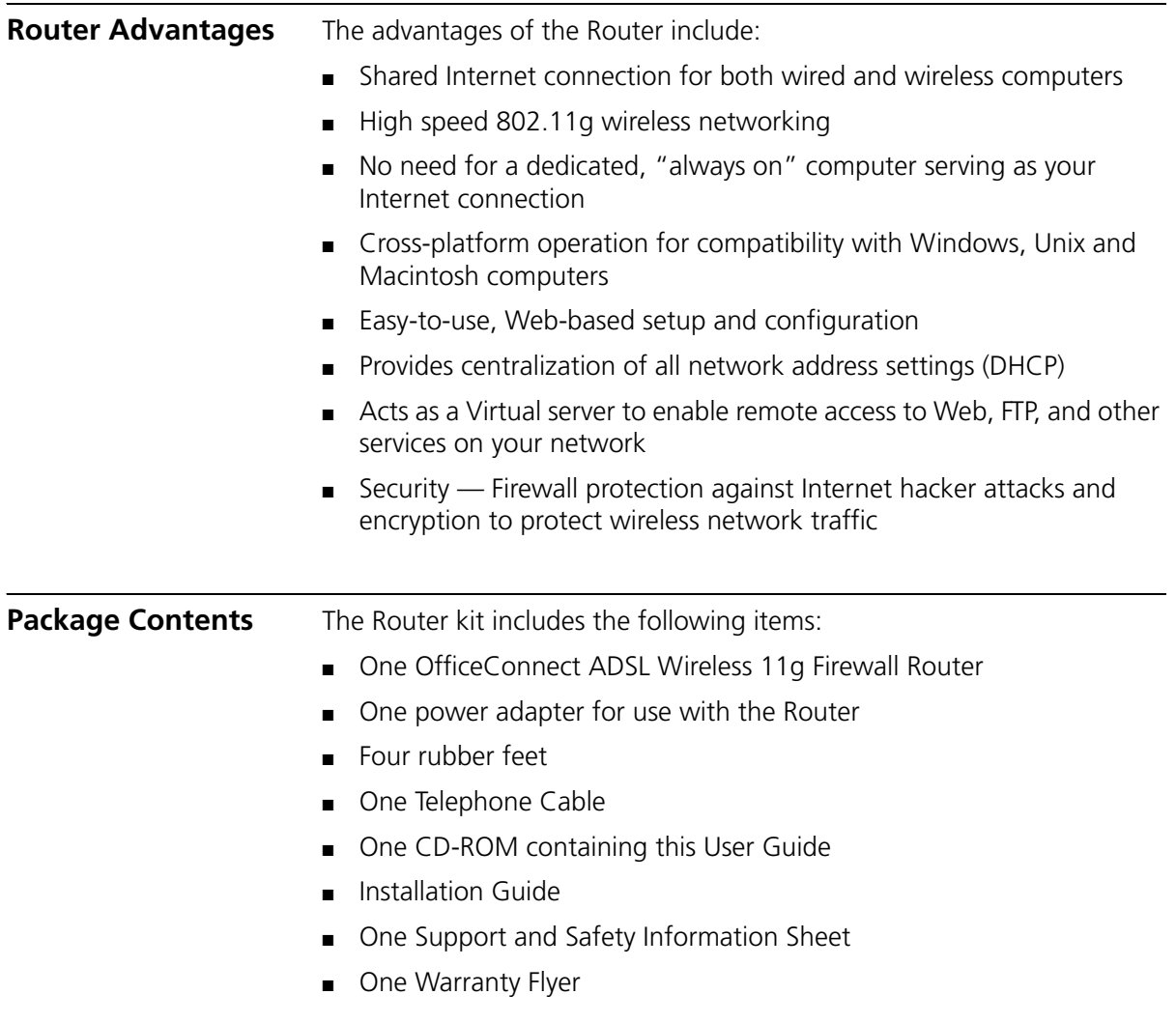

If any of these items are missing or damaged, please contact your retailer.

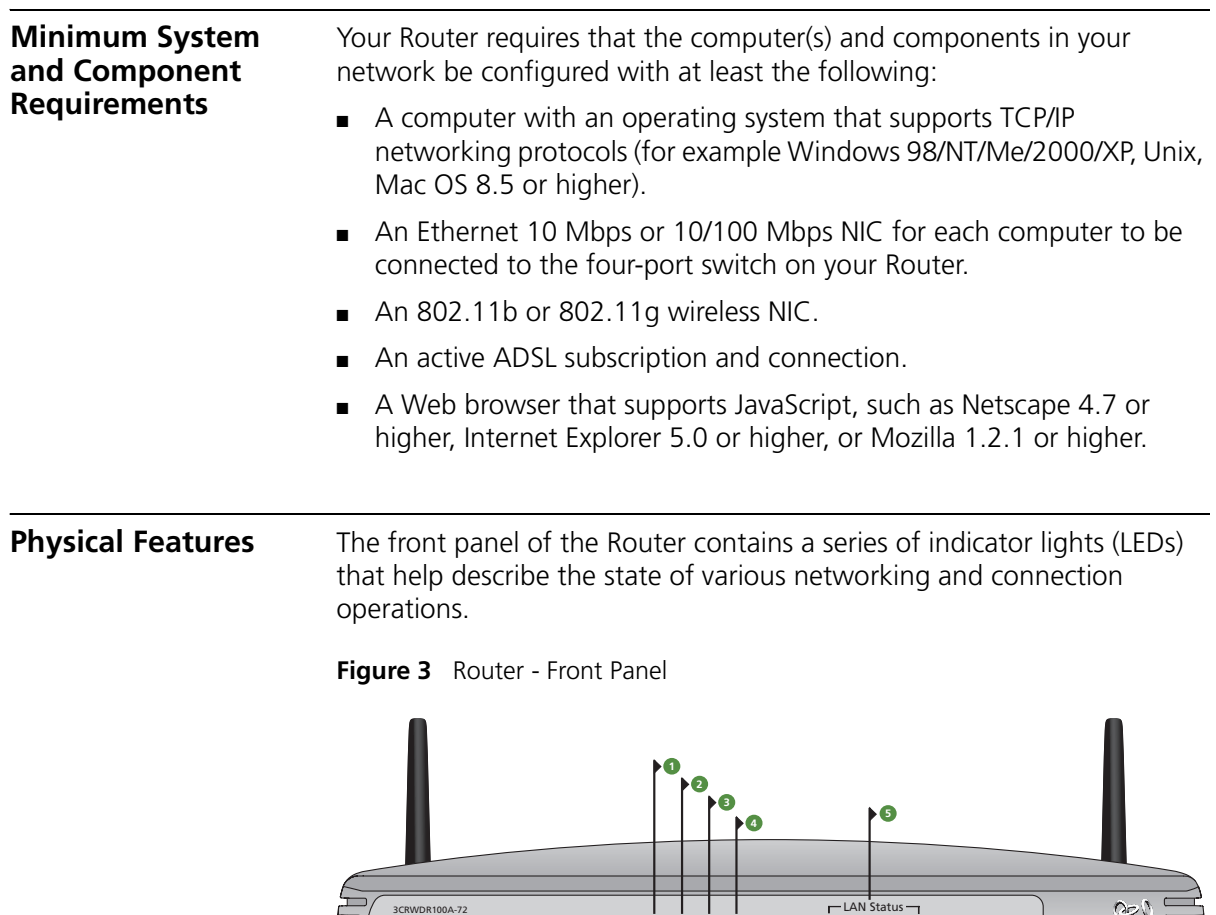

#### **1 Power LED**

*Green*

Indicates that the Router is powered on.

*OfficeConnect ADSL Wireless 11g Firewall Router*

### **2 SYNC LED**

*Green*

If the LED is on it indicates that DSL connection is present. This LED flashes during configuration at power up.

Power SYNC Online WLAN 1 2 3 4

Green = 100M, Yellow = 10M, Flash = Activity

3CON  $\blacksquare$ 

### **3 Online LED**

*Green*

If this LED is on, your username/password has been authenticated successfully with your ISP.

### **4 Wireless LAN (WLAN) Status LED**

*Green*

If the LED is on it indicates that wireless networking is enabled. If the LED is flashing, the link is OK and data is being transmitted or received. If the LED is off, the Wireless LAN has been disabled in the Router, or there is a problem. Refer to Chapter 6 "Troubleshooting".

# **5 LAN Status LEDs**

*Green*

If the LED is on, the link between the port and the next piece of network equipment is OK. If the LED is flashing, the link is OK and data is being transmitted or received. If the LED is off, nothing is connected, or the connected device is switched off, or there is a problem with the connection (refer to Chapter 6 "Troubleshooting"). The port will automatically adjust to the correct speed and duplex.

The rear panel (Figure 4) of the Router contains four LAN ports, one ADSL port, a reset button, a power switch, and a power adapter socket.

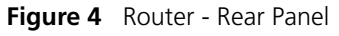

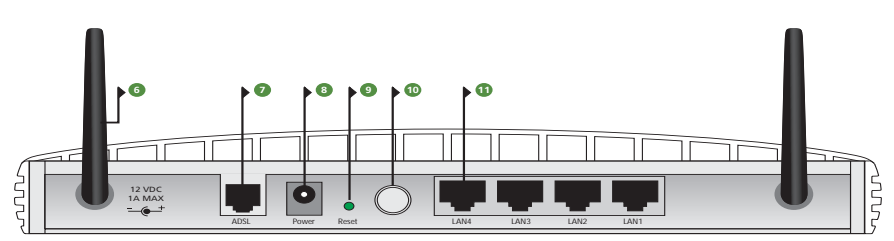

## **6 Wireless Antennae**

The antennae on the product should be placed in a 'V' position when initially installed.

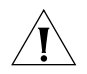

*CAUTION: Do not force the antennae beyond their mechanical stops. Rotating the antennae further may cause damage.*

#### **7 ADSL Port**

Using the RJ11 cable provided, you should connect your Router to the telephone socket via a splitter.

#### **8 Power Adapter Socket**

Only use the power adapter that is supplied with this Router. Do not use any other adapter.

#### **9 Reset Button**

If you want to reset your Router to factory default settings, and cannot access the web management interface (for example, due to a lost password), then you may use this button. Refer to "Forgotten Password and Reset to Factory Defaults" on page 104 for further details.

#### **10 Power Switch**

Push this switch to the "in" position to turn the unit on. In the "out" position, the unit is off.

#### **11 Ethernet Ports**

Using suitable RJ45 cables, you can connect your Router to a computer, or to any other piece of equipment that has an Ethernet connection (for example, a hub or a switch). These ports have an automatic MDI/MDIX feature, which means either straight-through or a crossover cable can be used.

# **2 INSTALLING THE ROUTER**

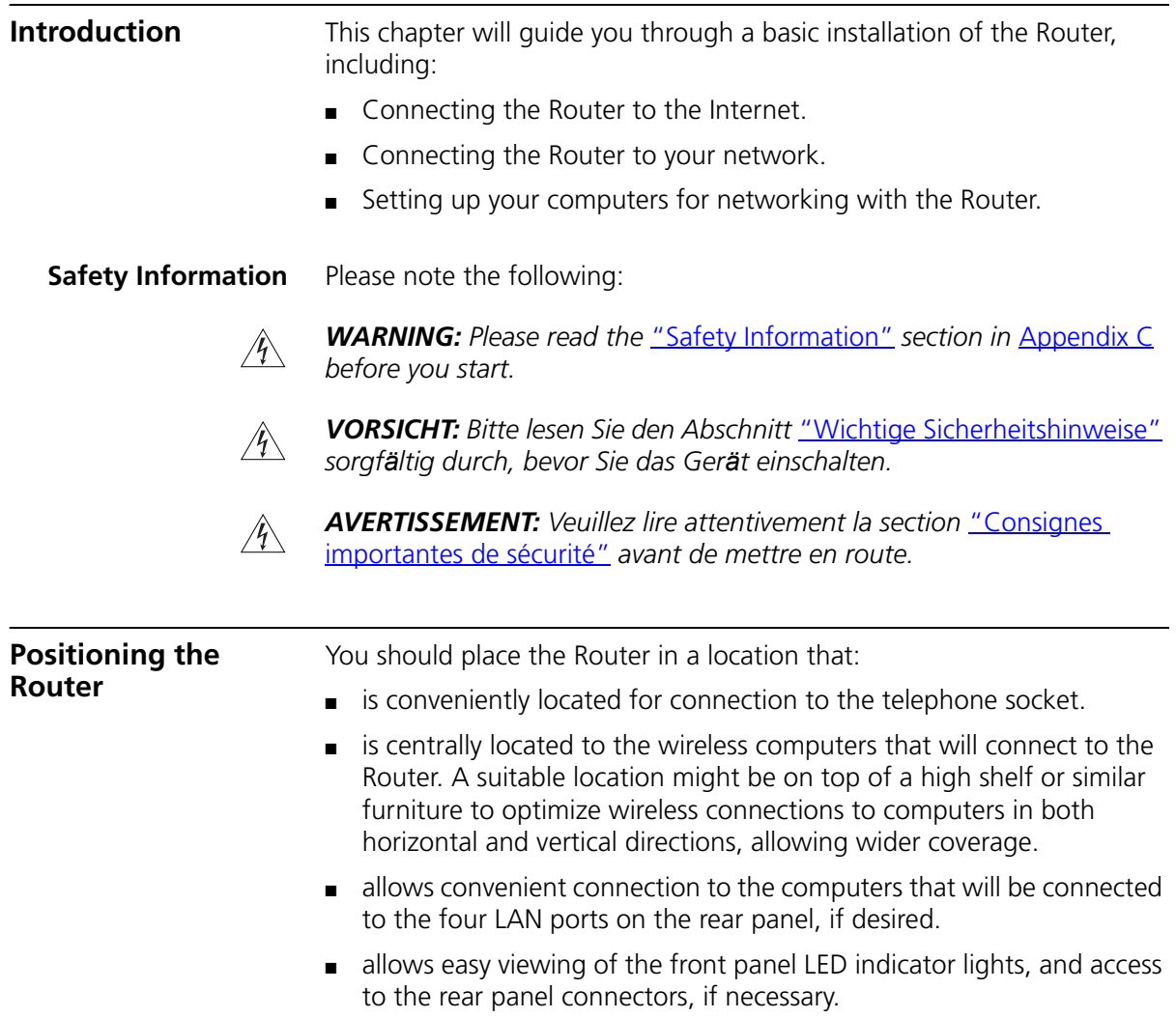

When positioning your Router, ensure:

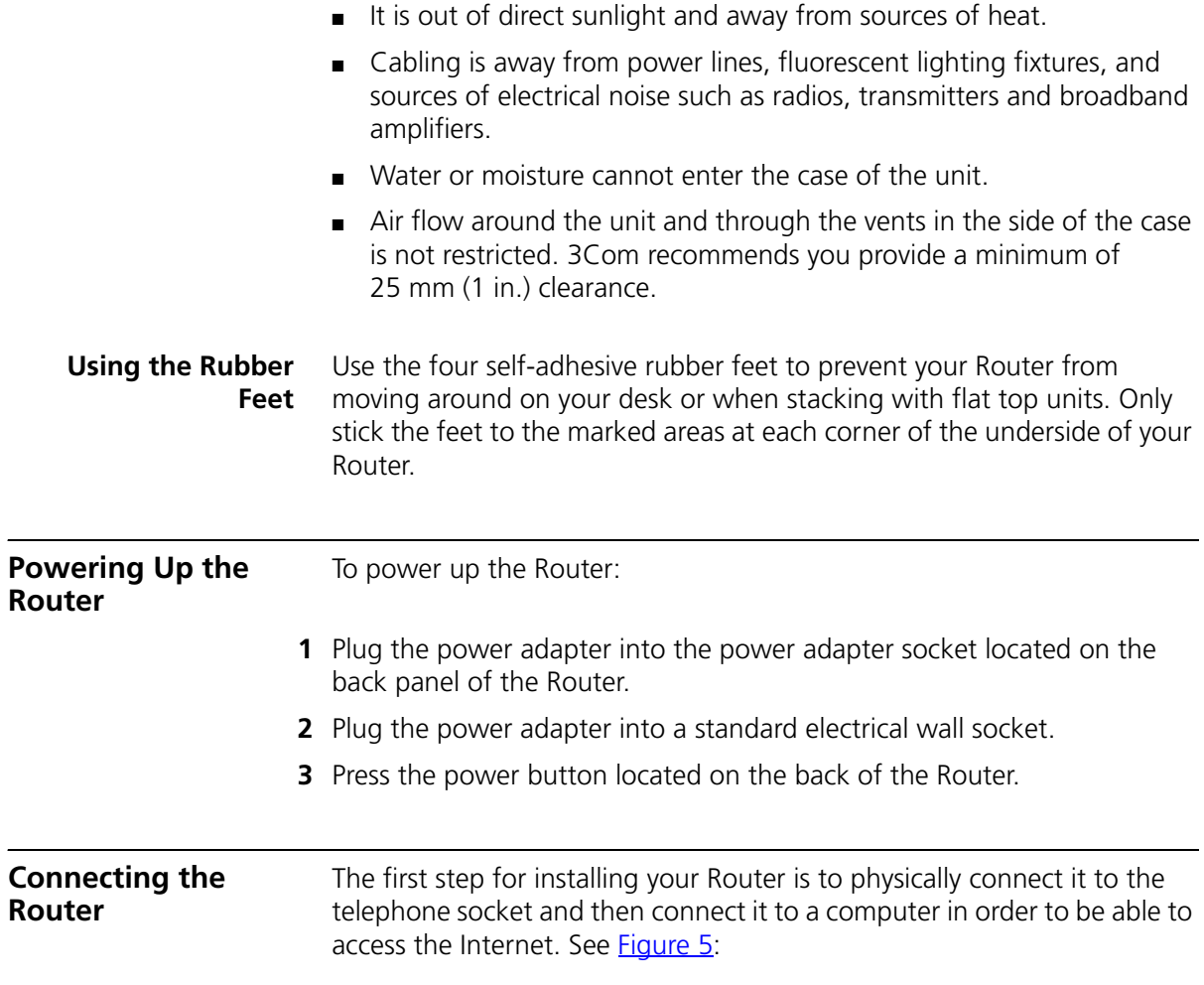

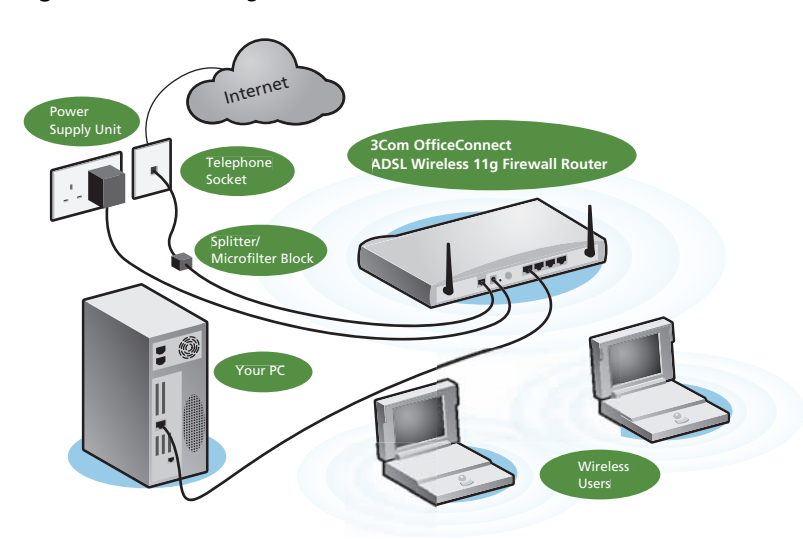

**Figure 5** Connecting the Router

- **1** Run the provided telephone cable from the wall jack providing ADSL service to the ADSL port on your ADSL Router. When inserting an ADSL RJ-11 plug, be sure the tab on the plug clicks into position to ensure that it is properly seated. If you are using splitterless ADSL service, add low-pass filters between the ADSL wall jack and your telephones. (These filters pass voice signals through but filter data signals out.)
- **2** Then:
	- If you are using a full-rate (G.dmt) connection, your service provider will attach the outside ADSL line to a data/voice splitter. In this case you can connect your phones and computer directly to the splitter as shown below (**Figure 6**):

or

■ If you are using a splitterless (G.lite) connection, then your service provider will attach the outside ADSL line directly to your phone system. In this case you can connect your phones and computer directly to the incoming ADSL line, but you will have to add low-pass filters to your phones as shown below (Figure 7)

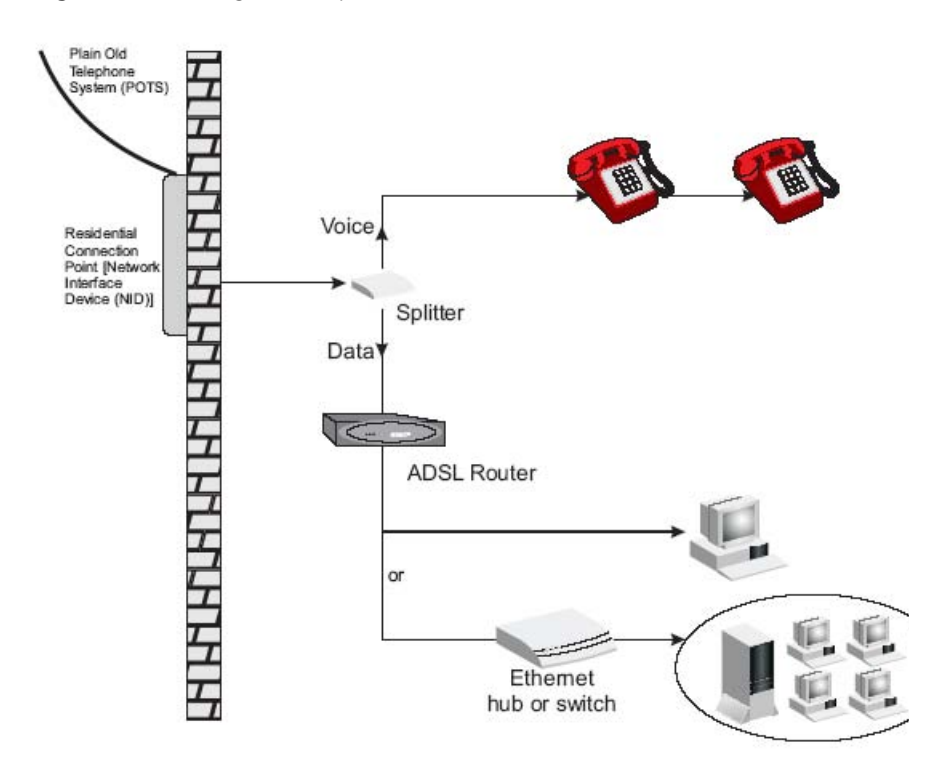

**Figure 6** Installing with a splitter

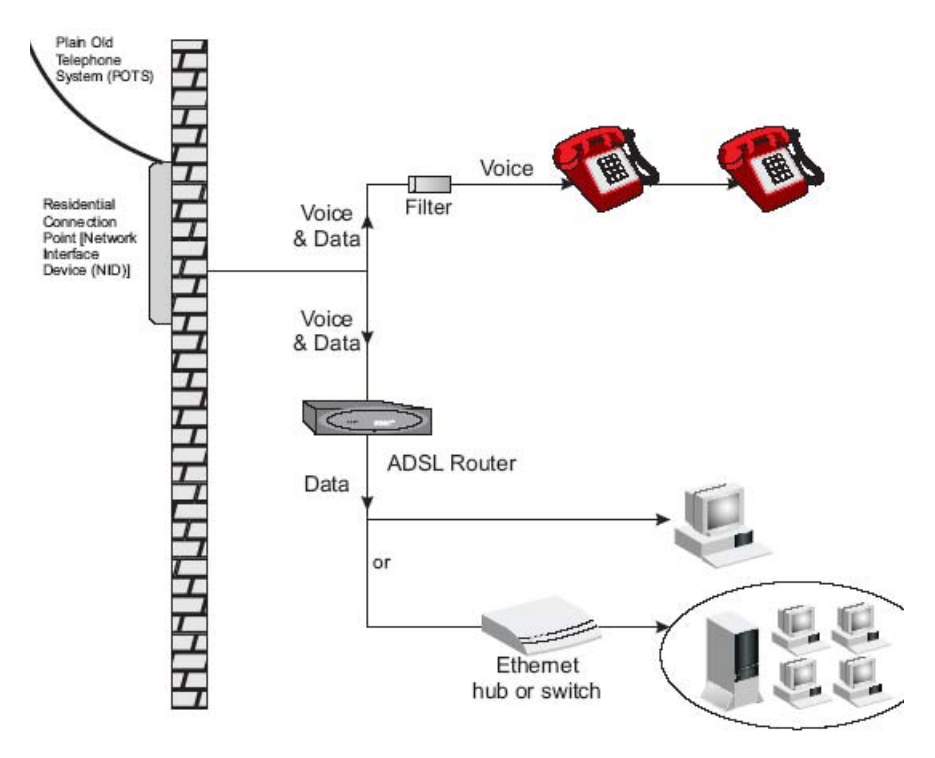

**Figure 7** Installing without a splitter

You have now completed the hardware installation of your Router. Next you need to set up your computers so that they can make use of the Router to communicate with the Internet.

3Com recommends that you perform the initial Router configuration from a computer that is directly connected to one of the LAN ports.

If you configure the Router from a wireless computer, note that you may lose contact with the Router if you change the wireless configuration.

To communicate wirelessly with your Router, your wireless NIC should be set as follows:

- $\mathsf{Encryption} \longrightarrow \mathsf{none}$
- $SSID 3Com$
- $\Box$  Channel 11

# **3 SETTING UP YOUR COMPUTERS**

The Router has the ability to dynamically allocate network addresses to the computers on your network, using DHCP. However, your computers need to be configured correctly for this to take place. To change the configuration of your computers to allow this, follow the instructions in this chapter.

#### **Obtaining an IP Address Automatically**

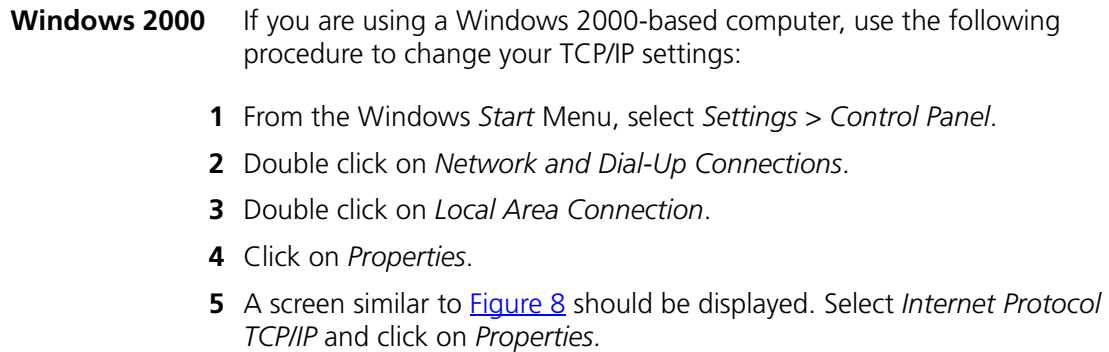

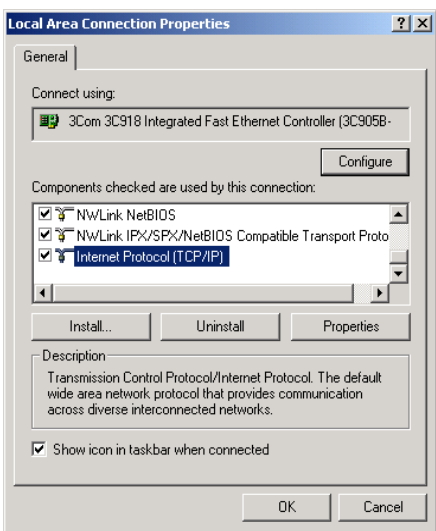

**Figure 8** Local Area Properties Screen

**6** Ensure that the options *Obtain an IP Address automatically*, and *Obtain DNS server address automatically* are both selected as shown in Figure 9. Click *OK*.

**Figure 9** Internet Protocol (TCP/IP) Properties Screen

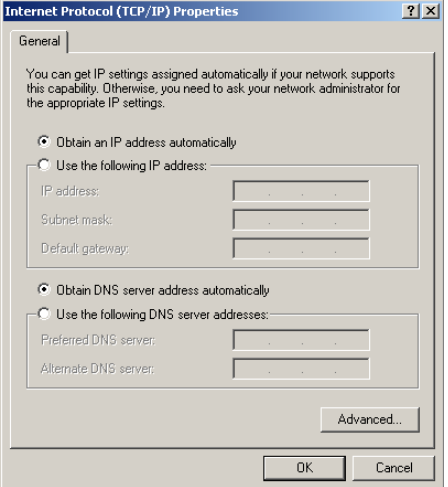

**7** Restart your computer.

#### **Windows XP**

- From the Windows *Start* menu, select *Control Panel*.
- Click on *Network and Internet Connections*.
- Click on the *Network Connections* icon.
- Double click on *LAN* or *High Speed Connection* icon. A screen titled *Local Area Connection Status* will appear.
- Select *Internet Protocol TCP/IP* and click on *Properties*.
- Ensure that the options *Obtain an IP Address automatically*, and *Obtain DNS servers automatically* are both selected. Click *OK*.
- Restart your computer.

#### **Windows 98/ME**

- From the Windows *Start* Menu, select *Settings > Control Panel*.
- Double click on *Network*. Select the *TCP/IP* item for your network card and click on *Properties*.
- In the TCP/IP dialog, select the *IP Address* tab, and ensure that *Obtain IP address automatically* is selected. Click *OK*.
- **Macintosh** If you are using a Macintosh computer, use the following procedure to change your TCP/IP settings:
	- From the desktop, select *Apple Menu*, *Control Panels*, and *TCP/IP*.
	- In the *TCP/IP* control panel, set *Connect Via:* to *Ethernet*.
	- In the TCP/IP control panel, set *Configure:* to *Using DHCP Server*.
	- Close the *TCP/IP* dialog box, and save your changes.
	- Restart your computer.

#### **Disabling PPPoE and PPTP Client Software** If you have PPPoE client software installed on your computer, you will need to disable it. To do this:

- **1** From the Windows *Start* menu, select *Settings > Control Panel*.
- **2** Double click on *Internet* Options.
- **3** Select the *Connections* Tab. A screen similar to **Figure 10** should be displayed.
- **4** Select the *Never Dial a Connection* option.

#### **Figure 10** Internet Properties Screen

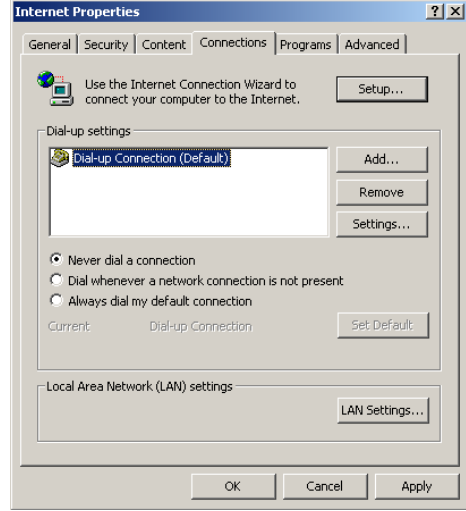

*You may want to remove the PPPoE client software from your computer to free resources, as it is not required for use with the Router.*

#### **Disabling Web Proxy** Ensure that you do not have a web proxy enabled on your computer. Go to the *Control Panel* and click on *Internet Options*. Select the *Connections* tab and click *LAN Settings* at the bottom. Make sure that the *Use Proxy Server* option is unchecked.

# **4 RUNNING THE SETUP WIZARD**

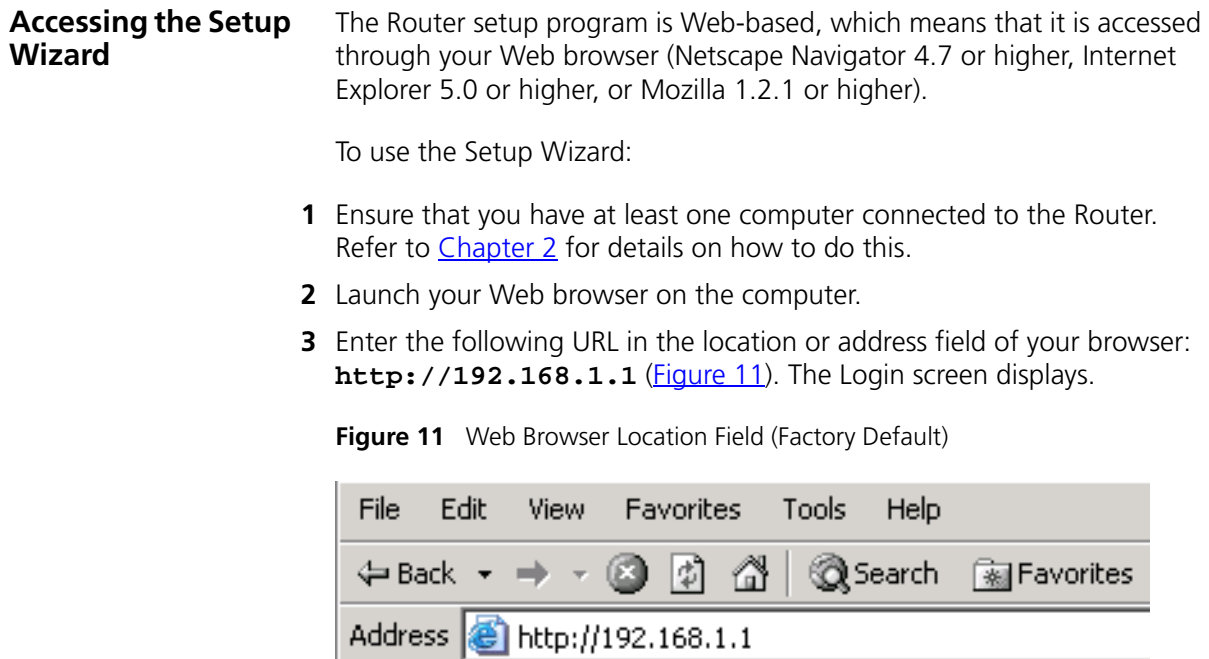

**4** To log in as an administrator, enter the password (the default password is *admin*) in the *System Password* field and click *Log in* (Figure 12).

**Figure 12** Router Login Screen

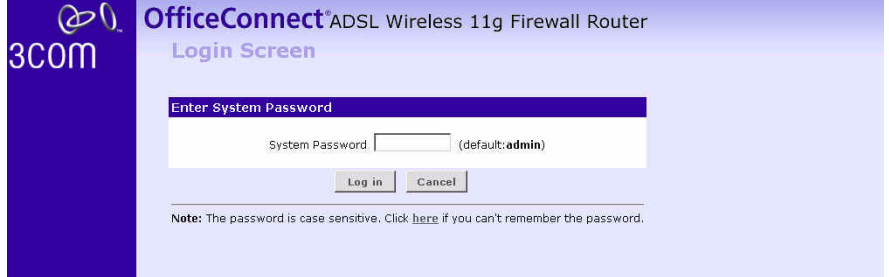

- **5** When you have logged in,
	- if you are logging in for the first time, the Country Selection screen will appear (**Figure 13**). Please select the country form the drop-down menu, and click *Apply*.

**Figure 13** Country Selection Screen

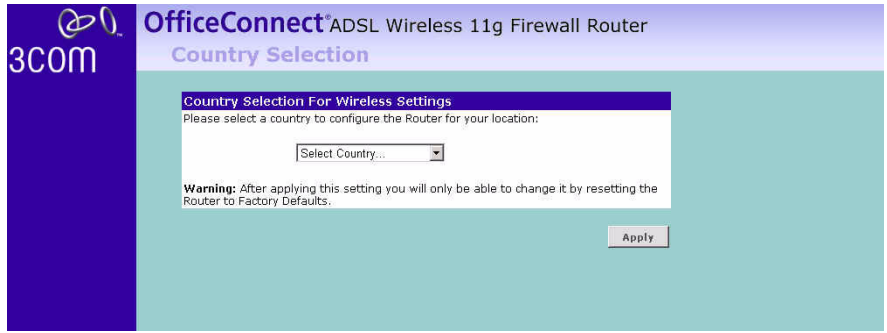

The Wizard will then launch automatically (refer to **Figure 16**). You will be guided step by step through a basic setup procedure.

■ if the Router has been configured previously before, the *Welcome*  screen will appear  $(Fiqure 14)$ . There are three tabs: Notice board, Password, and Wizard.

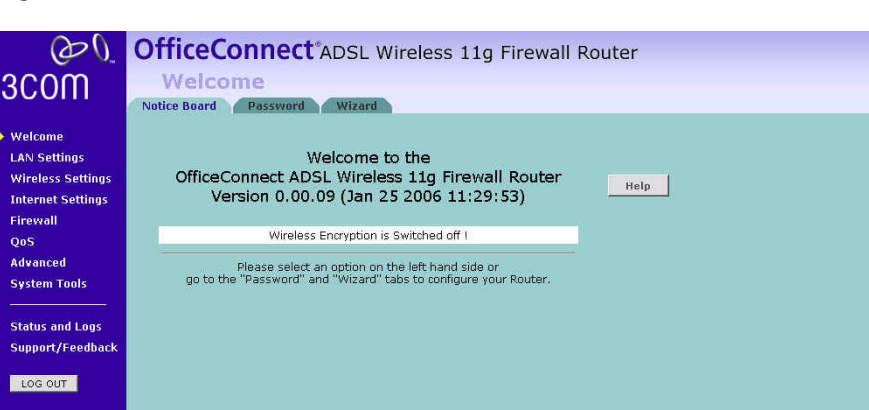

- Go to the *Notice Board* tab to see the current software information. To view the Web help, click the *Help* button.
- Go to the *Password* tab to change the password (Figure 15).
- Go to the *Wizard* tab to do a quick setup of the Router (*Figure 16*).

The password screen allows you to change the current password and set the login time limit to the Router's management interface.

**Figure 15** Password Screen

**Figure 14** Welcome Screen

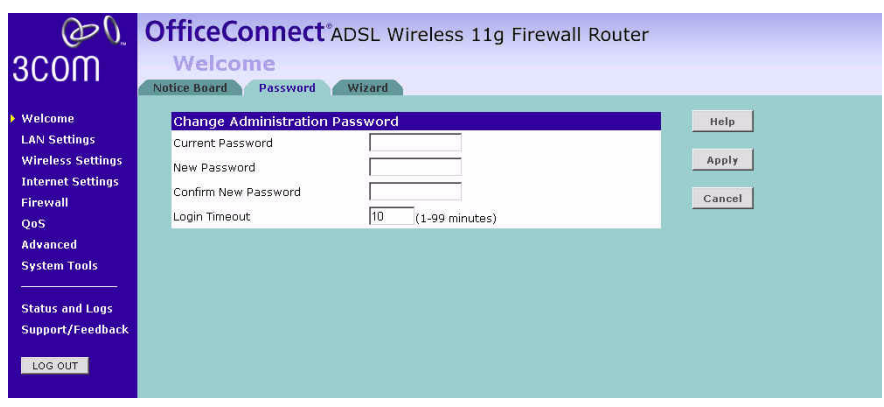

- **1** To change the current password, enter the password in the *Current Password* field.
- **2** Enter the new password in the *New Password* field, and enter it again in the *Confirm New Password* field.

**3** Enter the time period in *Login Timeout* to set a maximum period of time for which the login session is maintained during inactivity (Default: 10 minutes).

#### **Setup Wizard - Change Password**

To ensure the security of your Router, it is recommended that you choose a new password - this should be a mix of letters and numbers, and not easily guessed by others. To leave the current password unchanged, leave the fields blank and click *Next*.

**Figure 16** Change Password Screen

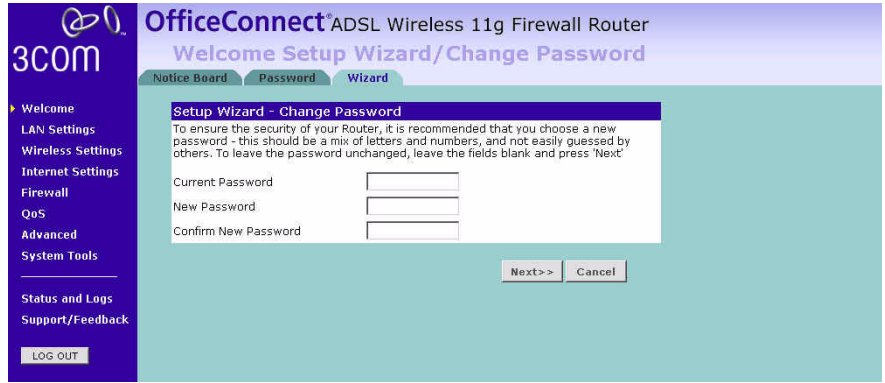

#### **Setup Wizard - Time and Time Zone**

The *Time and Time Zone* screen allows you to set up the time for the Router.

**Figure 17** Time and Time Zone Screen

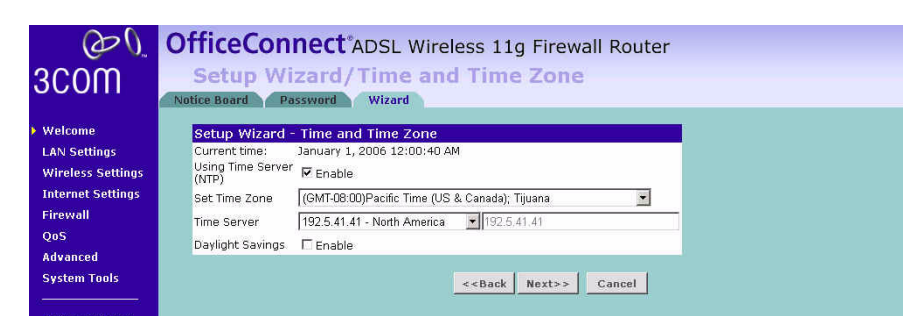

- **1** If you want to automatically synchronize the Router with a public time server, check the *Enable* box in the *Using Time Server* field.
- **2** Select the time zone in the *Set Time Zone* drop-down menu.
- **3** Select the desired servers from the *Time Server* drop-down menu.
- **4** Check the *Enable* box in the *Daylight Savings* field, if daylight savings applies to your area.
- **5** Click *Next*.

#### **Setup Wizard - Connection Type**

The *Connection Type* screen allows you to set up the Router for the type of Internet connection you have. Before setting up your connection type, have your account information from your ISP ready.

**Figure 18** Connection Type Screen

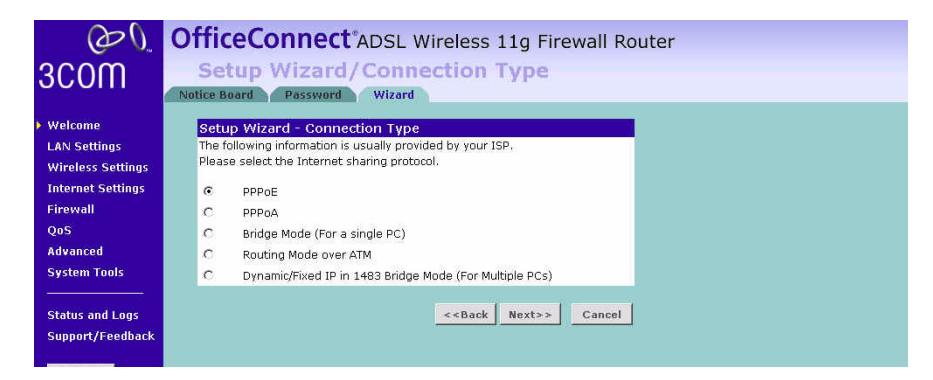

Select a DSL mode from the following:

- *PPPoE* PPP over Ethernet, providing routing for multiple PCs, see page 32
- *PPPoA* PPP over ATM, providing routing for multiple PCs, see page 33
- *Bridge Mode (for a single PC)* RFC1483 Bridged Mode, for single PCs only, see page 34
- *Routing Mode over ATM* RFC1483 Routed Mode, for multiple PCs, see page 34
- *Dynamic/Fixed IP in 1483 Bridge Mode (for multiple PCs),* see page 35

and click *Next*.

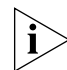

*For further information on selecting a mode see* "Internet Settings" *on*  page 54*.*

#### **PPPoE Mode**

To set up the Router for use with a PPP over Ethernet (PPPoE) connection, use the following procedure:

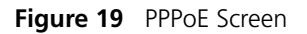

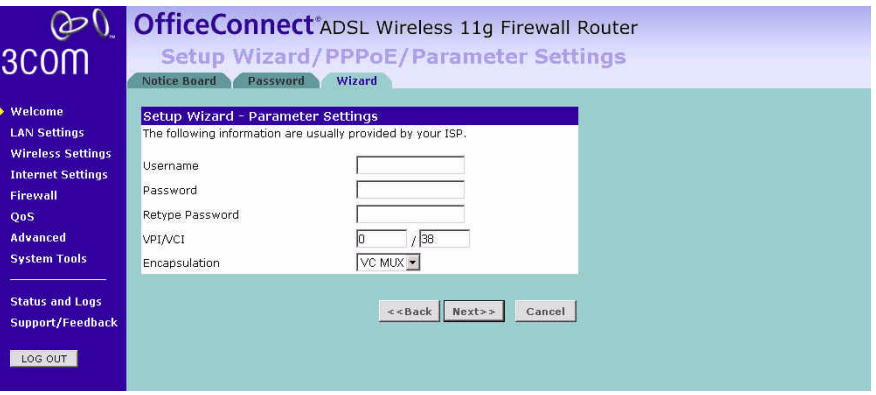

- **1** Enter your user name in the *Username* field.
- **2** Enter your password in the *Password* field.
- **3** Re-type your password in the *Retype Password* field.
- **4** Enter your VPI and VCI information in the *VPI/VCI* fields.
- **5** Select the encapsulation type (LLC or VC MUX) in the *Encapsulation*  drop-down menu. This information should be provided to you by your ISP.
- **6** Check all of your settings, and then click *Next*. The LAN Settings screen will then be displayed (refer to **Figure 24)**.

#### **PPPoA Mode**

To set up the Router for use with a PPP over ATM (PPPoA) connection, use the following procedure:

#### **Figure 20** PPPoA Screen

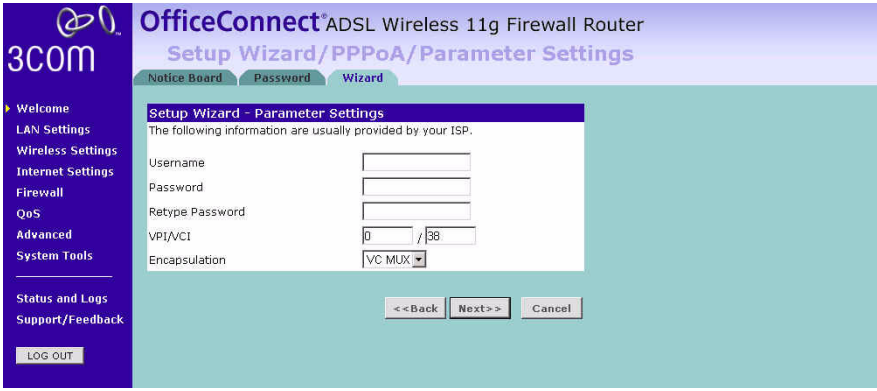

- **1** Enter your user name in the *Username* field.
- **2** Enter your password in the *Password* field.
- **3** Re-type your password in the *Retype Password* field.
- **4** Enter your VPI and VCI information in the *VPI/VCI* fields.
- **5** Select the encapsulation type (LLC or VC MUX) in the *Encapsulation*  drop-down menu. This information should be provided to you by your ISP.
- **6** Check all of your settings, and then click *Next*. The LAN Settings screen will then be displayed (refer to **Figure 24**).

#### **Bridge Mode (for a single PC)**

To set up the Router for use with an RFC1483 bridged connection, use the following procedure:

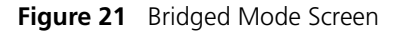

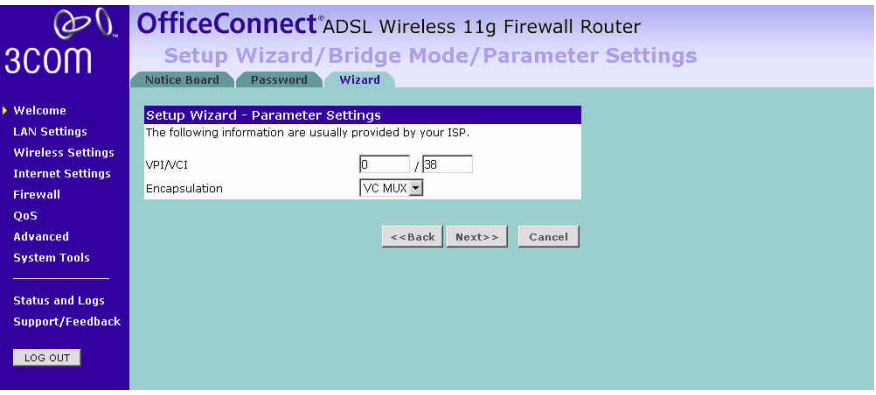

- **1** Enter your VPI and VCI information in the *VPI/VCI* fields.
- **2** Select the encapsulation type (LLC or VC MUX) in the *Encapsulation*  drop-down menu. This information should be provided to you by your ISP.
- **3** Check all of your settings, and then click *Next*. The LAN Settings screen will then be displayed (refer to **Figure 24**).

#### **Routing Mode over ATM**

To set up the Router for use with an RFC1483 routed connection, use the following procedure:

**Figure 22** Routing Mode Screen

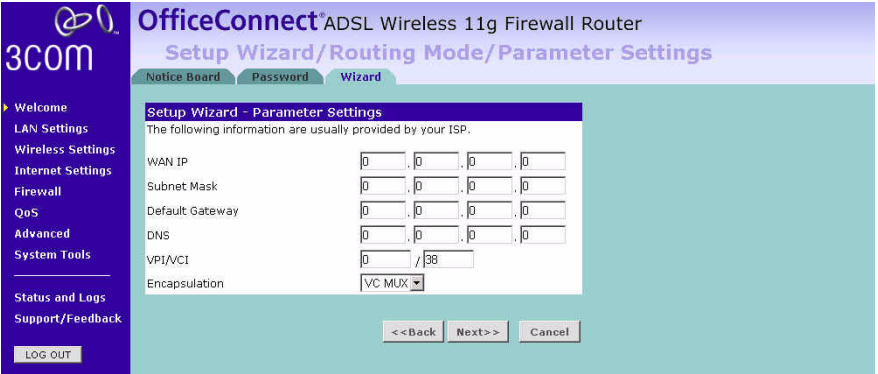